# ARM Help System

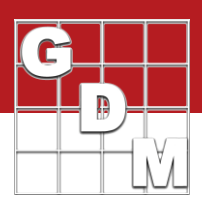

### The ARM Help System

- · Program Help topics
- · Entry Field Help topics
- · Reference PDFs
- How To topics
- · Tutorial presentations
- · Frequently Asked Questions
- · Video tutorials

 $\Leftrightarrow$   $\begin{array}{ccc} & \bullet & \bullet \\ \bullet & \bullet & \bullet \\ \bullet & \bullet & \bullet \end{array}$ 

hang the Study Crid Vie

In this video, we describe how to get assistance with ARM, through the ARM help system. This includes program and entry field help topics, reference PDFs, How To topics, tutorial presentations, Frequently Asked Questions, and video tutorials.

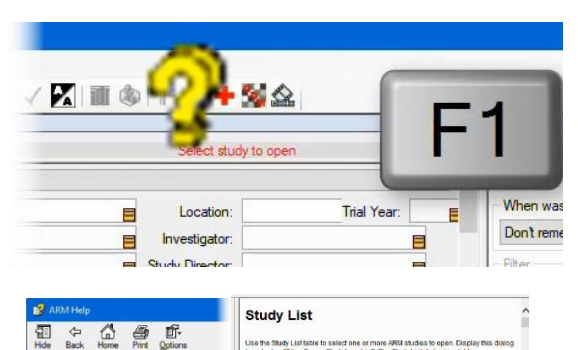

Contents **Eiller Fields Displ**<br>on the Filters Sec Nearly every editor and dialog in ARM has a Help topic related to it, describing the options that are available and the features or actions that can be taken. To access this content, press the F1 key on that screen, or press the yellow question mark toolbar button.

Here the help topic for the Study List displays, describing the features of this editor and what each button does.

To the left of the topic contents, there are tabs for navigating through the various topics throughout Help. The Contents tab contains a list of topics, grouped by task.

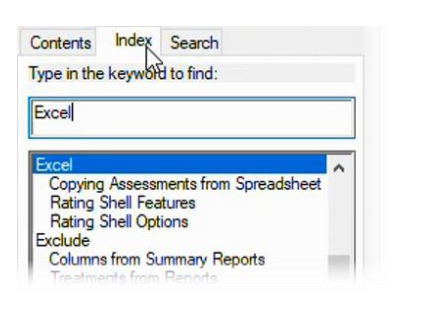

Use the Index to enter keywords to find related content. For example, type 'Excel' for a list of topics related to using Excel spreadsheets to import or export data.

#### $\begin{array}{ccc} \overline{a} & \Leftrightarrow & \Delta & \overline{a} & \overline{b} \\ \Leftrightarrow & \Leftrightarrow & \Leftrightarrow & \Rer & \overline{a} & \overline{a} \end{array}$ Contents Index Search<br>Type in the keyword to find: **Assessment Data Copy-Paste Examples** Expel Assessment data can be copied from a spreadsheet program such as Microsoft®<br><mark>EXZES</mark> into ARM. The key is to link the data to plot experimental unit information, to<br>ensure that the data is pasted into the correct plot. List Topics .<br>The column headings for plot information should match the <u>headings</u> in ARM. See<br>b<u>elow</u> for a fist of all supported heading names. Select Topic to depley MOV Means Table Report Options<br>Assessment Data Copy Paste Sylampies<br>Assessment Data Copy Paste Sylampies<br>Assessment Data Editor<br>Changing a Trial Remotivisation<br>Connect with Minus<br>Data Conection Transformations<br>Data Conecti **Rote:** The trial randomization can also be changed, if sufficient pict information and different picture. re examples that can be copied into the Assessment Data editor. They can be<br>In any trial that has at least 5 treatments, such as the G-AIT\_Fung trial found in<br>rial folder. Data Export Options Highlight the example data (including the heading row) to select it. name XLS <mark>has been pul</mark>led to th Press Ctrl+C to copy the data. e Because Excel uses a different formal than this help system, open<br>Excel spreadsheet and paste into an empty sheet. Then select the<br>pasted data and press Ctrl+C to copy again. a) Display

The Search tab searches across all help pages for particular text. For example, enter Excel to find all topics that contain the word Excel.

When you select a topic, it displays at the right, and the search term(s) are highlighted.

# ARM Help System

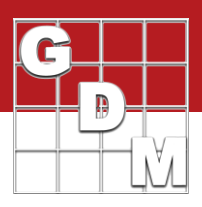

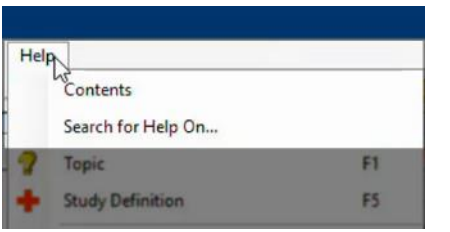

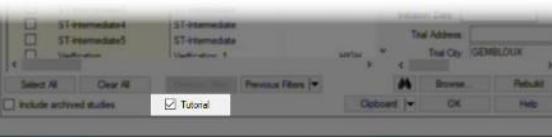

This is the Program Help, related to the editors, tools, and commands within ARM. It can also be opened by selecting Help – Contents, or Help – Search for Help. Also, most dialogs in ARM will have a Help button which also opens up the related help topic.

To demonstrate the other Help topics, let us open up an ARM trial. You can toggle the Tutorial mode to see example studies here. Select 'Trials' in the upper right to only display trial files in the list, and then double-click on any one to open it.

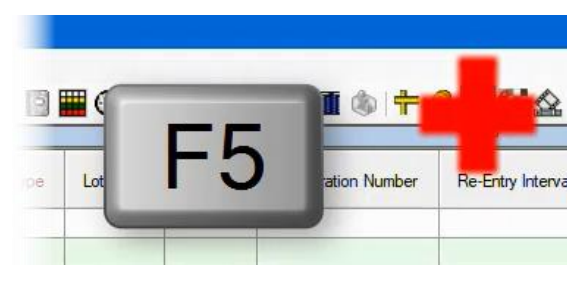

**Formulation Concentration (or Germination Percentage) Liquid Formulations** 

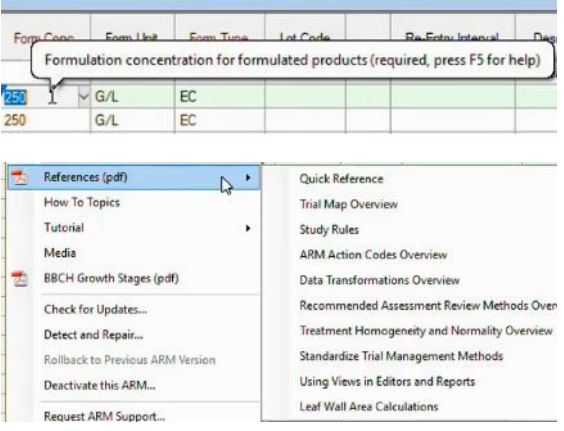

Next, we open the Treatments editor from the Navigation bar. When our cursor is in a data entry field, press F5 or the red plussign button to display the Entry Field Help.

These topics describe what to enter into this particular data field in various situations, like different types of product formulations in this case.

This is also known as the Study Definition help. It is separate from the Program Help, because if you are using a corporate sponsor's own study definition, the field entries may be different and so they made provide their own help topics. You can still search by keyword or a text search, but only topics related to entry fields in this study are included.

When you click into and hover the mouse over a field, a pop-up tooltip displays, giving a brief description of the field as well.

There are also reference documents that cover a variety of ARM features. The ARM Quick Reference is 40-page overview of ARM features and shortcut commands. If looking for a printed manual to be able to thumb through and reference, this would be it.

The rest of the references are typically 2-4 page documents that go in-depth on a particular subject or feature of ARM.

## ARM Help System

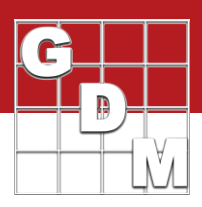

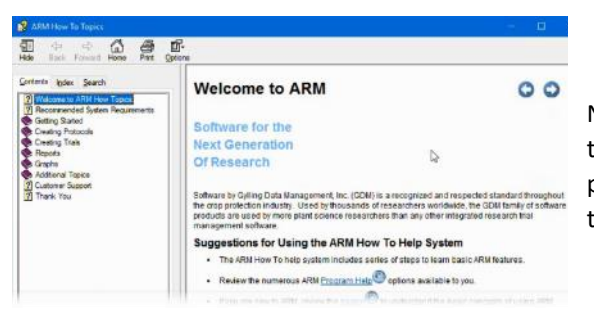

Next are the How To topics. This contains sequences of topics that cover ARM tasks step by step. Use the arrow buttons to proceed through the series, or use the Contents tab to navigate through the topics.

Help  $\mathbb{Z}$ Contents study Deminion 卖 References (pdf) ï **How To Topics** Tutorial Media **BBCH Growth Stages (pdf)** 

GDM website - gdmdata.com **GDM Solutions** 

**IRM** 

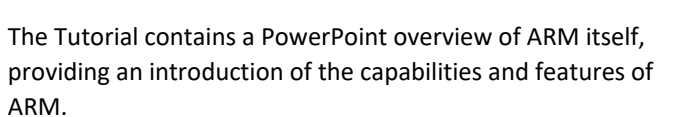

The Media utility provides access to our video tutorials, which are hosted online.

The BBCH Growth Stages is the only global standard for crop growth staging. This reference describes each numeric stage code, and includes drawings of each stage for a crop, for visual identification.

We also have help information on our **website**, gdmdata.com.

We post answers to Frequently Asked Questions for each of our products. You can also search across all content on our site to find information and announcements. And all of our video tutorials, including this one, are posted online.

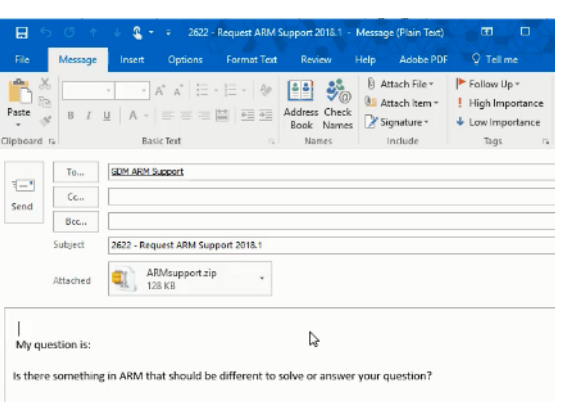

Finally, if you are unable to find the information you need, or have encountered an error message that is causing problems, use the **Request ARM Support** tool to email our Support desk.

First specify what type of issue you are having. Please include the study you are asking about, so we can duplicate the situation on our end too. If this is a reporting question, also include your report options.

Click Finish to generate an email message, where you can fill in the details of your question and then press Send.